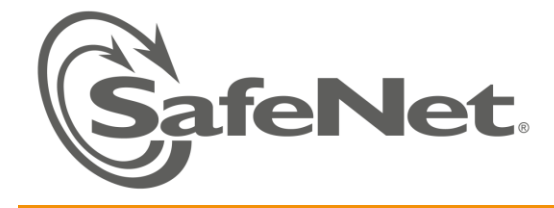

## **HANDS-ON: CERTIFICATE BASED AUTHENTICATION TO MICROSOFT VPN**

## PREREQUISITES:

- 1. Windows 2008 R2 Enterprise domain server with the following setup:
	- Active Directory (domain level 2008)
	- Network Policy and Access Services (NPS)
	- Microsoft Certificate Services (Enterprise CA)
- 2. The following certificate templates enabled on the CA:
	- Enrollment agent
	- Smartcard user
	- Set user rights to read and enroll over the templates.
- 3. SafeNet Authentication Client (SAC) 8.0 installed on the server.
- 4. Test user in Active Directory.
- 5. Windows XP Client with SAC 8.0 installed Optional.
- 6. PKI services Class session

## DURATION:

30 minutes

## THE AIM OF THIS HANDS-ON SESSION:

At the end of this hands-on session you will know how to:

- 1. Configure your domain server for Routing and Remote Access Services (RRAS) for certificate based VPN authentication.
- 2. Configure the client machine for certificate based authentication to MS-VPN
- 3. Enroll a smartcard user certificate on behalf of the domain user for VPN authentication and use it with dial-in for authentication

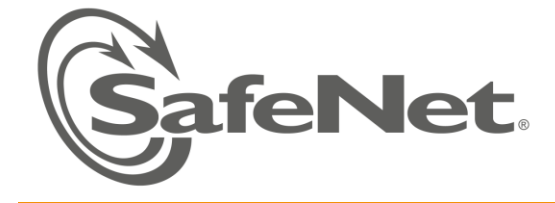

#### Step 1: Configure the domain server for Routing and Remote Access

- 1. Verify having a server certificate (by default the server certificate should be installed on the on the computer)
	- a. Start MMC console.
	- b. Click **File > Add/Remove Snap in**.
	- c. Click **Certificates** and then click **Add**.
	- d. Choose **Computer account** and click **Next**. Select **Local computer** and click **Finish**.
	- e. Click **OK** to close the snap-in selection window.
	- f. Expand the **Certificate** console and click **Personal Certificates**.
	- g. View the listed certificates and verify your server has certificate by the name of your domain, issued by the **Domain Controller** certificate template.

#### Step 2 - Add Routing and Remote Access service to your server for VPN access:

- 1. From Windows *Start* menu, open **Programs > Administrative Tools > Server Manager**.
- 2. Expand the **Roles** tree item.
- 3. Right click *Network Policies and Access Services*, select **Add Role Services.**
	- a. Add **Routing and Remote Access Services**. Click **Next** and **Install**.
- 4. From the *Roles* tree, expand **Network policy and access services** and right click **Routing and Remote Access**.
- 5. Select **Configure and Enable Routing and Remote Access**.
- 6. The *Routing and Remote Access Server Setup* wizard opens. Click **Next**.
- 7. Select **Custom Configuration** and click **Next**.
- 8. Select **VPN Access** and click **Next**.
- 9. Click **Finish**. A pop up message indicates creating a default connection request policy. Click **OK**. Click **Start service…**to start the service.

#### Step 3 - Configure Routing and Remote Access to accept EAP authentication

- 1. Add EAP protocol
	- a. From the Roles tree Right click *Routing and Remote Access* and click **Properties**.
	- b. Open the **Security** tab. Click the **Authentication Methods** button.
	- c. Make sure the option **Extensible Authentication Protocol (EAP)** is selected. If not select it.
	- d. Select all Authentication methods. Click **OK** twice. (A pop up offers you to view help topics click **No** to close it). Click **OK** twice.
- 2. Enable EAP in Remote Access Policies
	- a. From Windows Administrative tools, select **Network Policy Server** (**NPS).** Set its *Standard Configuration* (right pane) to **RADIUS Server for Dial-Up or VPN Connections**.
	- b. Expand **NPS Policies** tree item.
	- c. Select **Connection Request Policies**.
	- d. In the right pane, right click the policy **Microsoft Routing and Remote Access service Policy**. Open its properties.
	- e. The type of "network access server" field is **Remote Access Server (VPN-Dial up)**.

# **SOLUTION DELIVERY TRAINING MATERIAL**

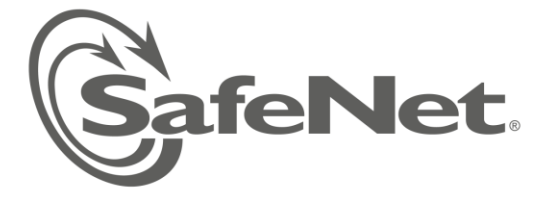

- f. Open the *Setting* tab. Select **Authentication Methods**. In the right pane select **Override network policy authentication settings**.
- g. Under EAP types click the **Add** button. Add **Microsoft: Smart card or other certificate**.
- h. Click **OK**.
- 3. Allow Dial in connection for the user accounts
	- a. Open *Active Directory Users and Computers* snap-in
	- b. In the properties of your test user account open the **Dial-in** tab
	- c. Under *Network access permission*, select **Allow Access** and apply the change.

## Step 4 - Enroll Smartcard user certificate for VPN authentication:

At this point you should have a Smart card user certificate enrolled from setting up Microsoft Smart card logon. If not, follow these steps:

Connect token

- 1. Install SafeNet Authentication Client on the server or workstation on which you intend to enroll.
- 2. Insert the user's token to the USB port.
- 3. Start MMC, from the *File* menu, open **Add\remove snap-in.** Open the *Certificates* snap-in. Select the snapin for "My user account". Click **Finish** and **OK**.
- 4. In the content tree, under **Personal>Certificates**, right click **Certificates** and select **All Tasks > Advanced Operations > Enroll on behalf of…**
- 5. Click **Next**.
- 6. Click next again
- 7. Select the *Enrollment Agent certificate*: Browse and select **Administrator** certificate you have enrolled in the previous step. Click **Next**.
- 8. The Certificate Enrollment page opens, and you can select the type of certificate to enroll.
- 9. Select **Smartcard logon** certificate. Click the Details scroll down menu button to view further options.
- 10. Click the **Properties** button. In the *Private Key* tab, open the **Cryptographic Service Provider** scroll down menu.
- 11. Select **eToken Base Cryptographic Provider** and uncheck *Microsoft strong cryptographic provider*. Click **OK**. Click **Next** to proceed with the enrollment.
- 12. Click **Browse** and select a domain user. Click **Enroll**. (You may need to re-insert the token)
- 13. The token's password prompt window appears type in the token's password.
- 14. After enrollment succeeds, view the new enrolled certificate details. Close the enrollment window.

### Step 5: Configure the client for certificate based VPN authentication (XP or 2008)

- 1. Choose **one** of the below two options:
	- a. Create a new dialer connection on the client machine (XP)
		- i. From Windows Start menu, open Settings > Network Connections.
		- ii. Double click **Create a new connection** (may appear as **New Connection wizard**). When the wizard opens, click **Next**.
		- iii. Under *Network Connection Types*, select **Connect to the network at my workplace**. Click **Next**.

# **SOLUTION DELIVERY TRAINING MATERIAL**

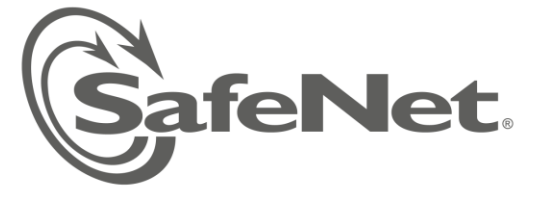

- iv. Select **Virtual Private Network connection** and click **Next**.
- v. Name the connection and click **Next**.
- vi. Type in the IP address of the VPN server and click **Next.**
- vii. Select Anyone's use and finish the setting up the connection.
- b. Alternatively, Create a new dialer connection on Windows 2008
	- i. Right click the Network icon on your Desktop and open **Properties**.
	- **ii.** Select the task **Setup a new connection or network**
	- iii. Select **connect to a workplace**. Click **Next**.
	- **iv.** Select **Use my Internet Connection (VPN)**
	- v. When you are asked to setup your Internet connection, type in the **IP address** of your authenticating server and provide a name for the new connection.
	- vi. At the check boxes below, select **use a smart card** and allow also other people to use this connection.
	- vii. Click **Connect**. You will be now asked to insert the smartcard. Insert the token. Provide the PIN for authentication.

### Step 6 - Authenticate to the VPN using the Token:

- 1. Logon as the domain user to whom you enrolled the certificate on the Token.
- 2. Insert the token if you have not logged on using smart card logon.
- 3. Right click the new VPN connection created and select **Connect**.
- 4. Enter the Token's password when you are prompted for the smartcard PIN. Click **OK**.
- 5. Accept the connection (first time).
- 6. Connection window should appear. Click **OK**.